## **SCAR Creation (Walkthrough)**

E-SCARS is designed to allow submission of SCARs from Child Welfare Services Case Management System (CWS/CMS) application for cross reporting to law enforcement agency without any additional data entry. There are fields that come with the SCARs when they are generated. In order to capture the fields that come with a SCAR two additional buttons have been created for the purpose of copying and pasting it to a Hot Cross Report. These two buttons are used in place of the normal copying and pasting of a SCAR to a Hot Cross Report that is currently done by Hotline CSWs. The following instructions explain how the buttons work:

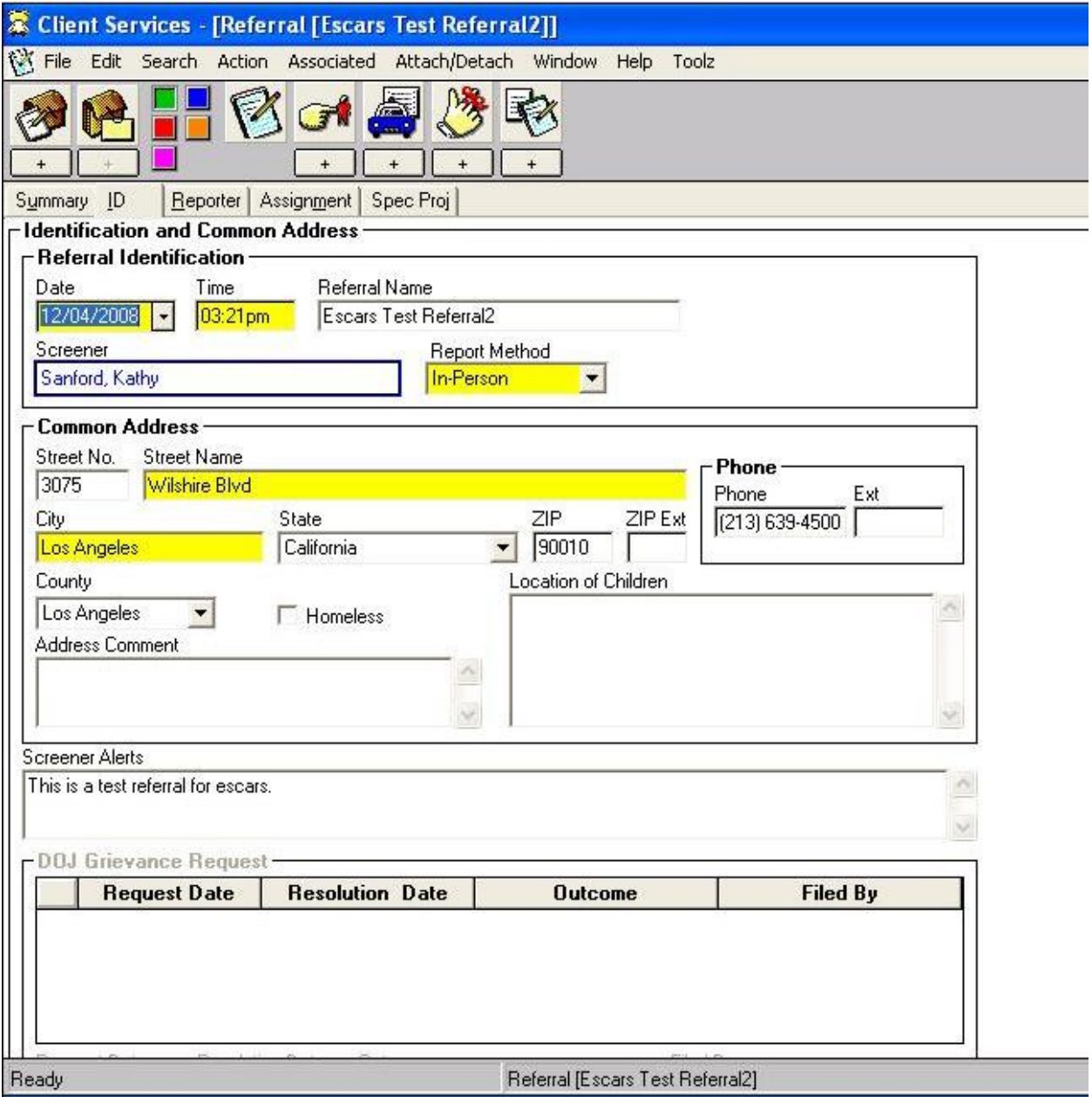

**A. This process starts after the referral is already in CWS/CMS.** 

• Referral Management Section (starting point)

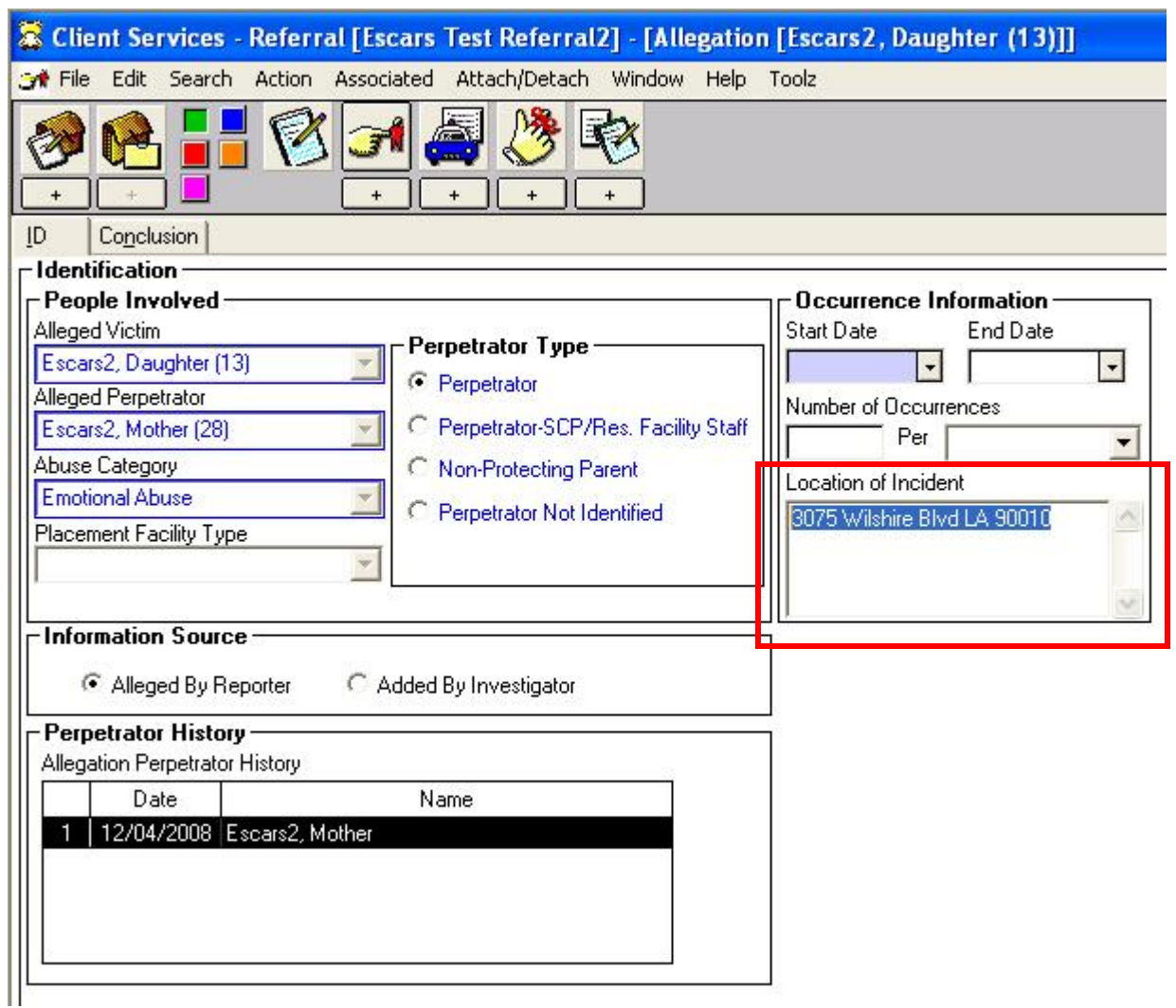

- **Location of Incident** is required when submitting a SCAR.
- If location is unknown please state "unknown" do not leave the field blank.
- Location of Incident is **mandatory** for every allegation notebook.
- The location of incident may be different for each allegation notebook. But, **every** allegation notebook must have a location of incident.
- The location of incident field only allows 30 characters. You may need to abbreviate the city name or words such as Street  $(St)$ , Avenue  $(Av)$ . But you must include a complete street address and zip-code.

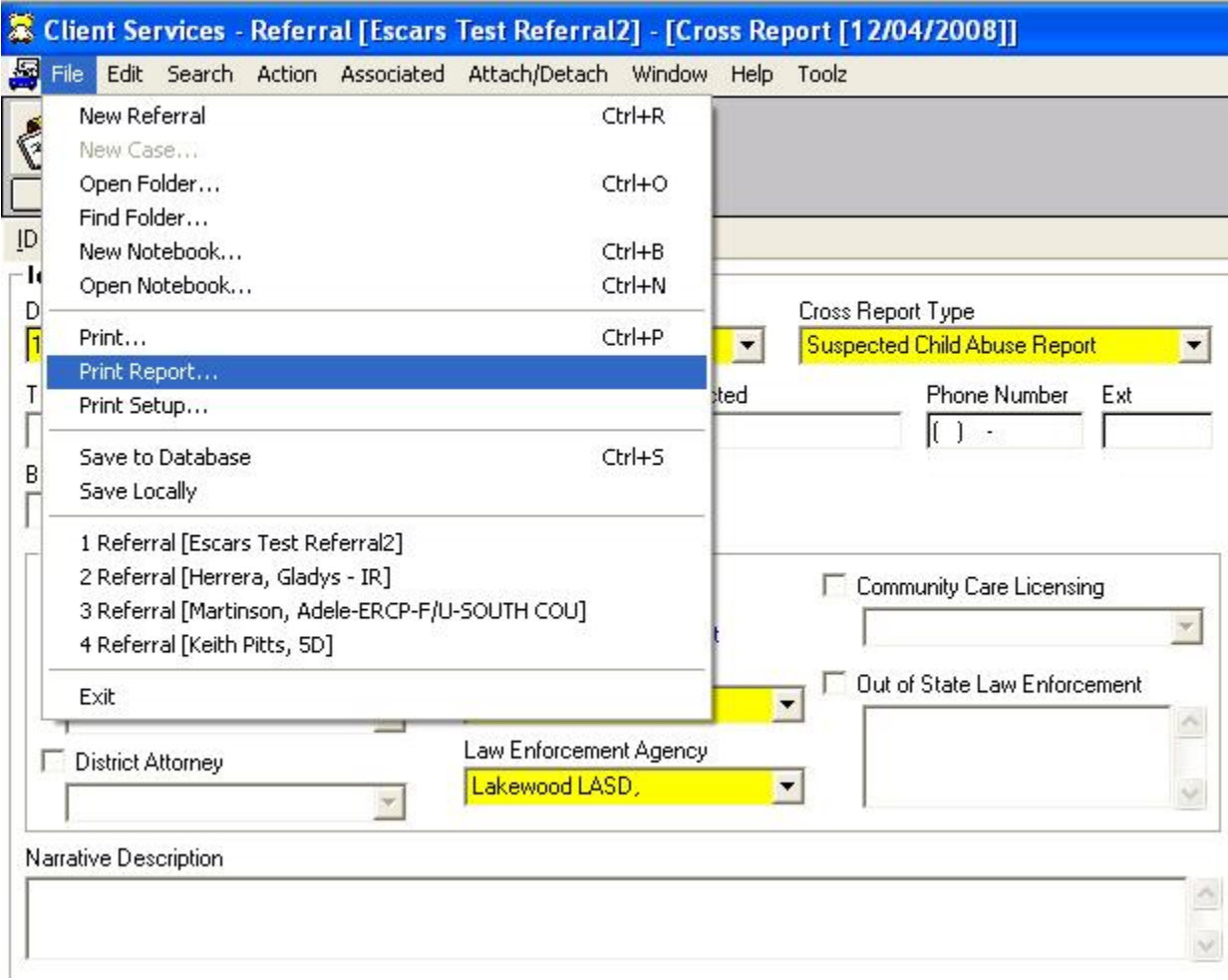

- $\bullet$  Select: File  $\rightarrow$  Print Report
- Create a new SCAR

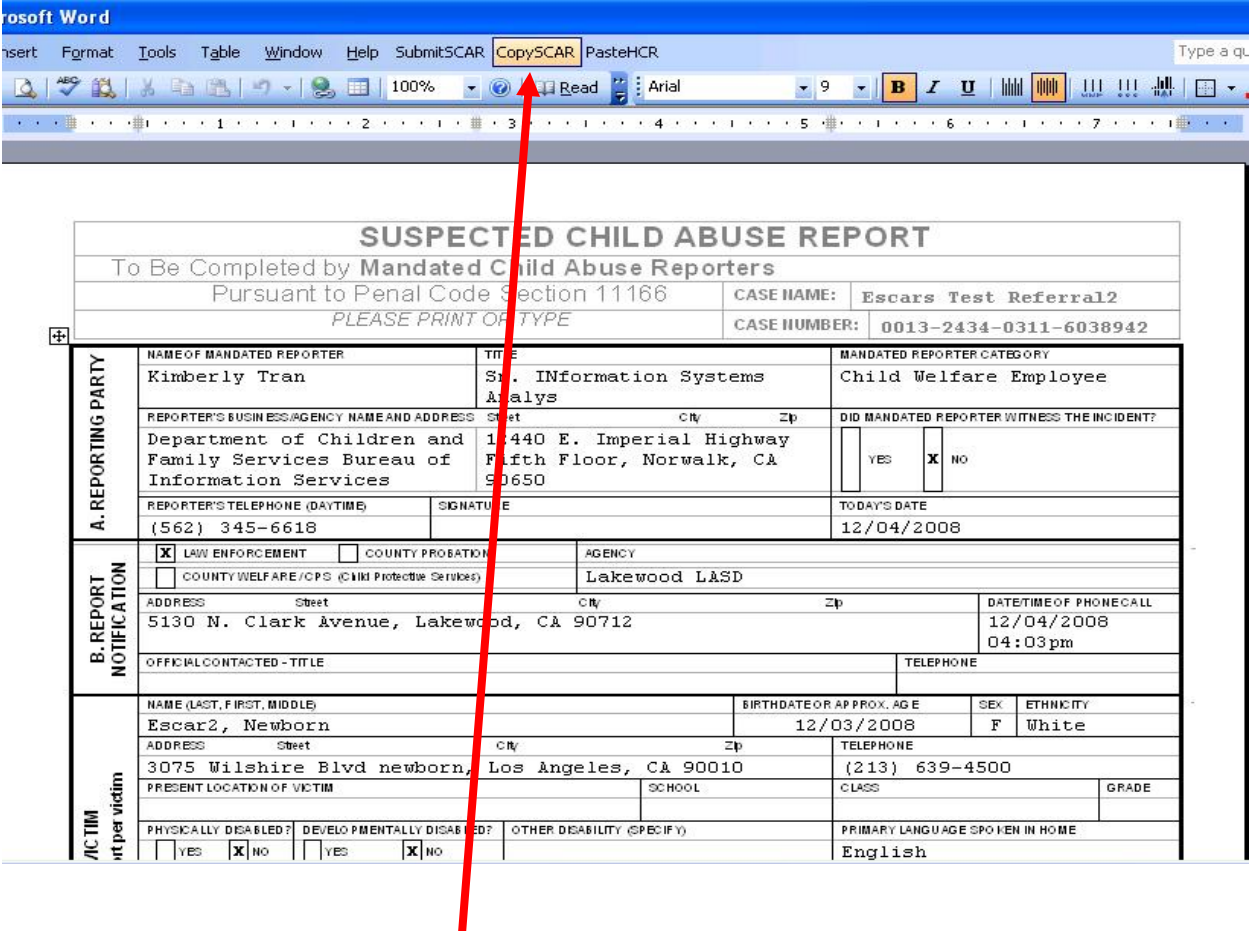

• Click Copy SCAR

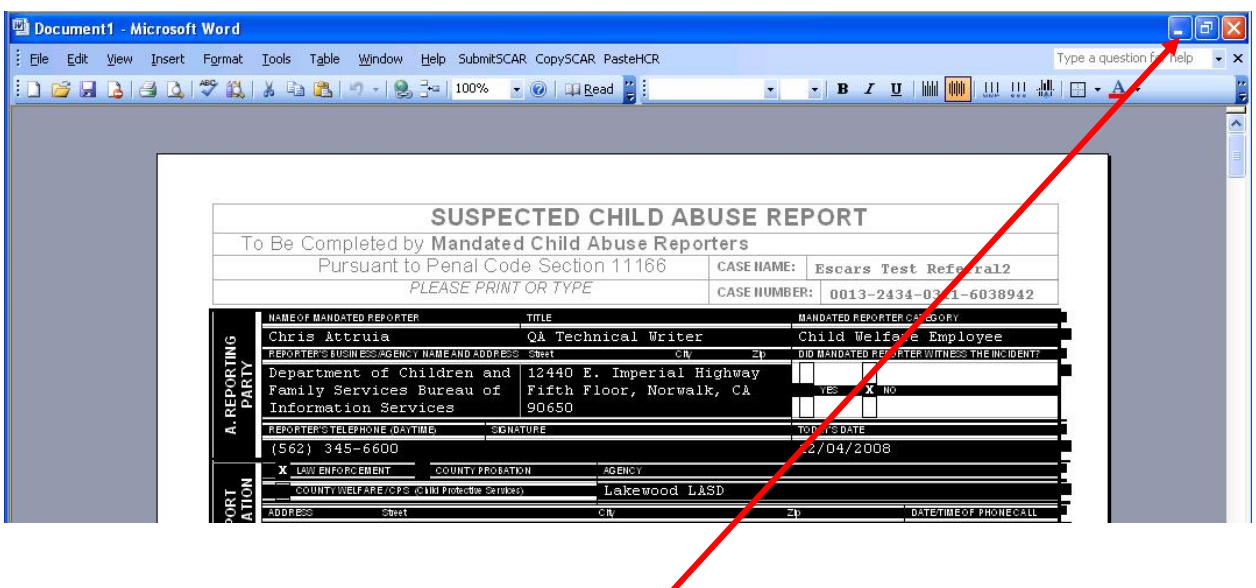

• Minimize Microsoft Word Window

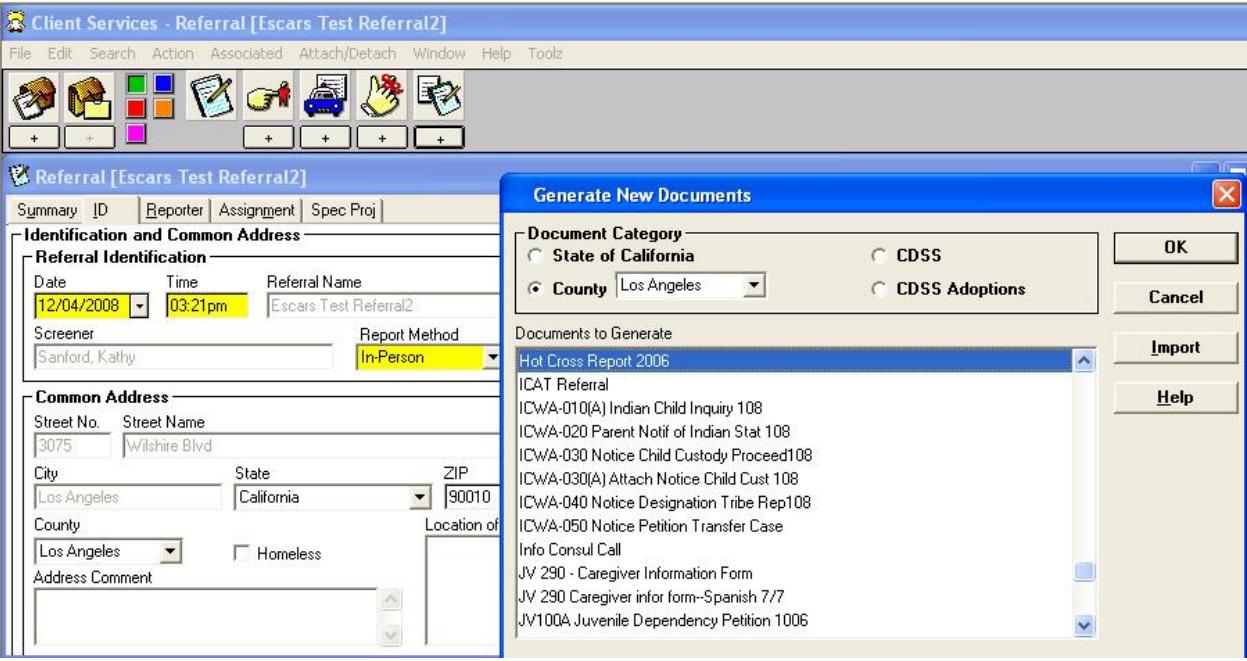

Create a new Hot Cross Report

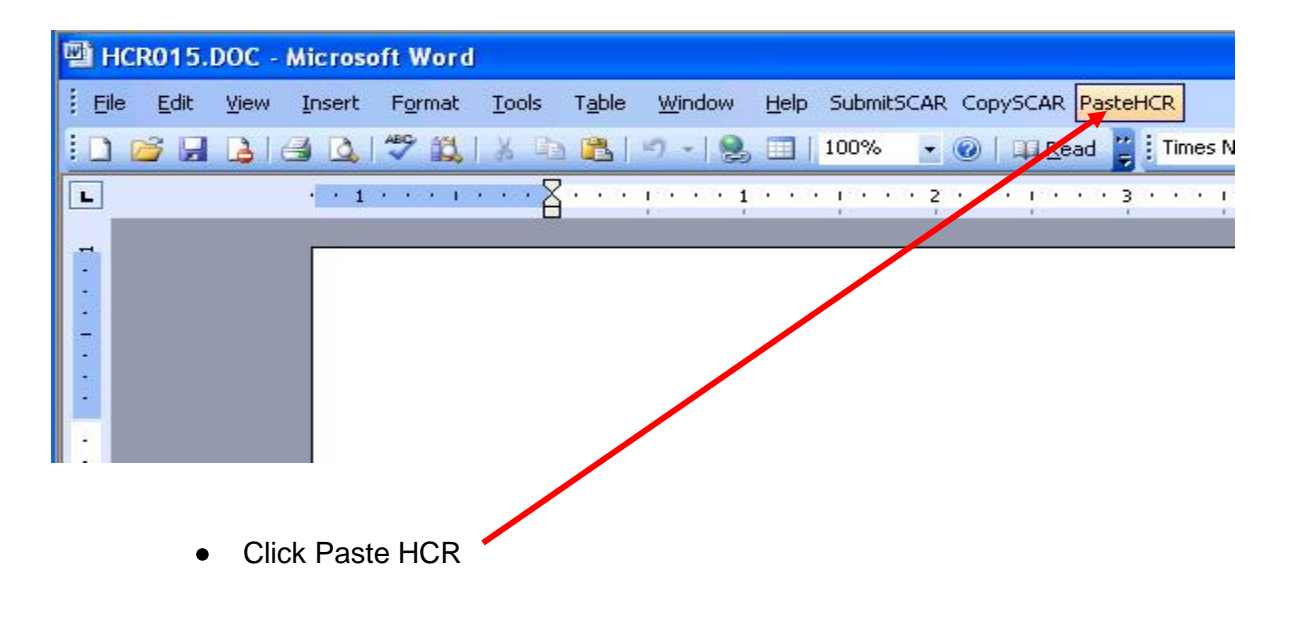

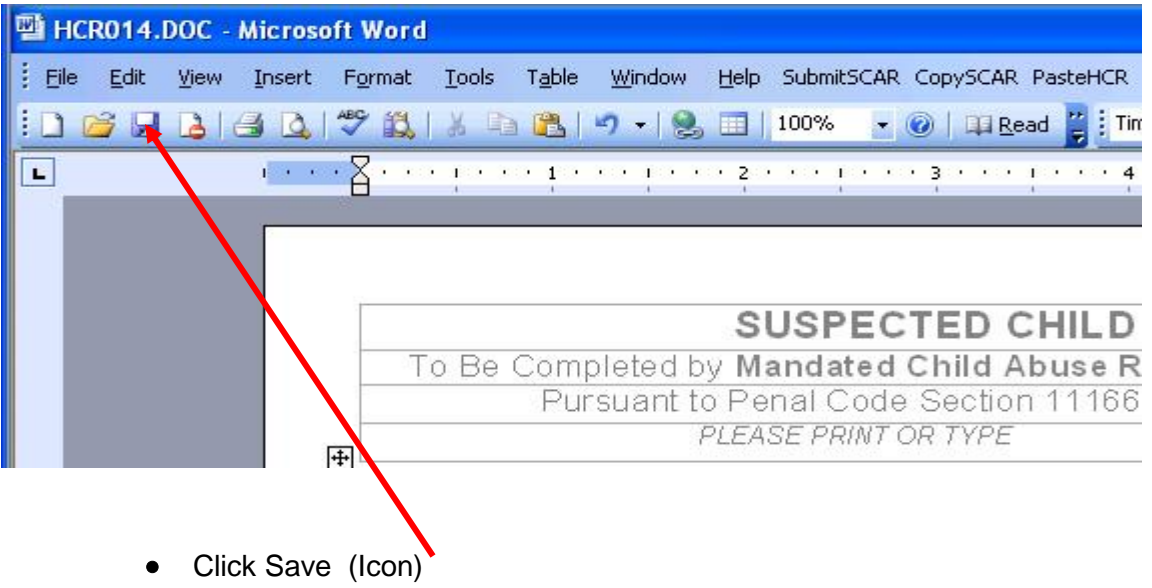

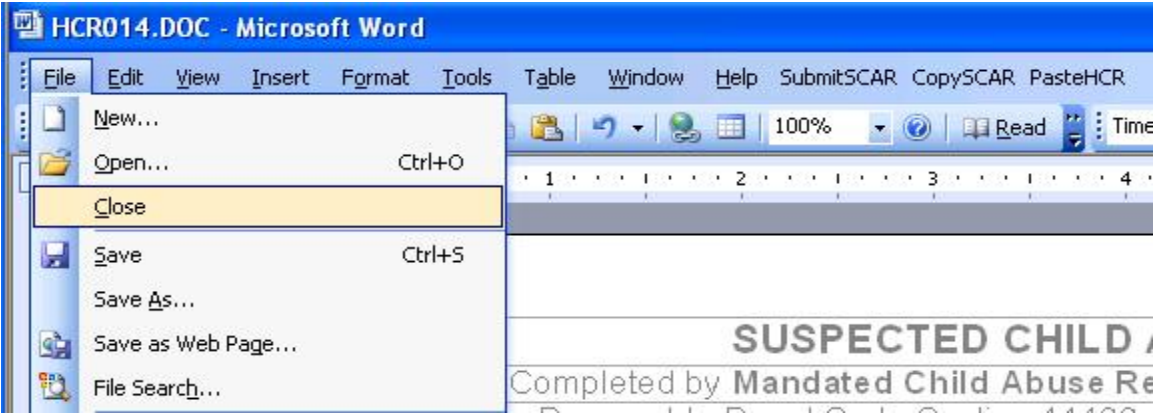

 $\bullet$  Click File  $\rightarrow$  Close